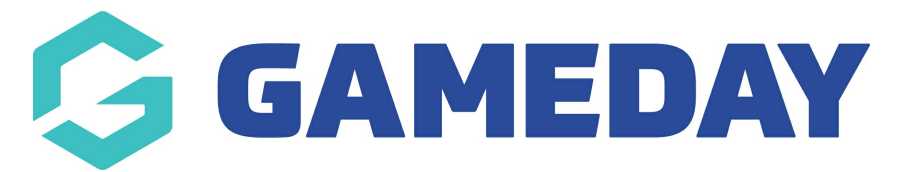

## **How do I assign a coaches and managers to a team?**

Last Modified on 12/03/2024 11:22 am AEDT

To add a coach or manager to a team, you need to configure the Team Coach or Team Manager field in your Field Configuration.

To do this:

1. Click the Cog on the right-hand side of your dashboard and then click **SETTINGS**

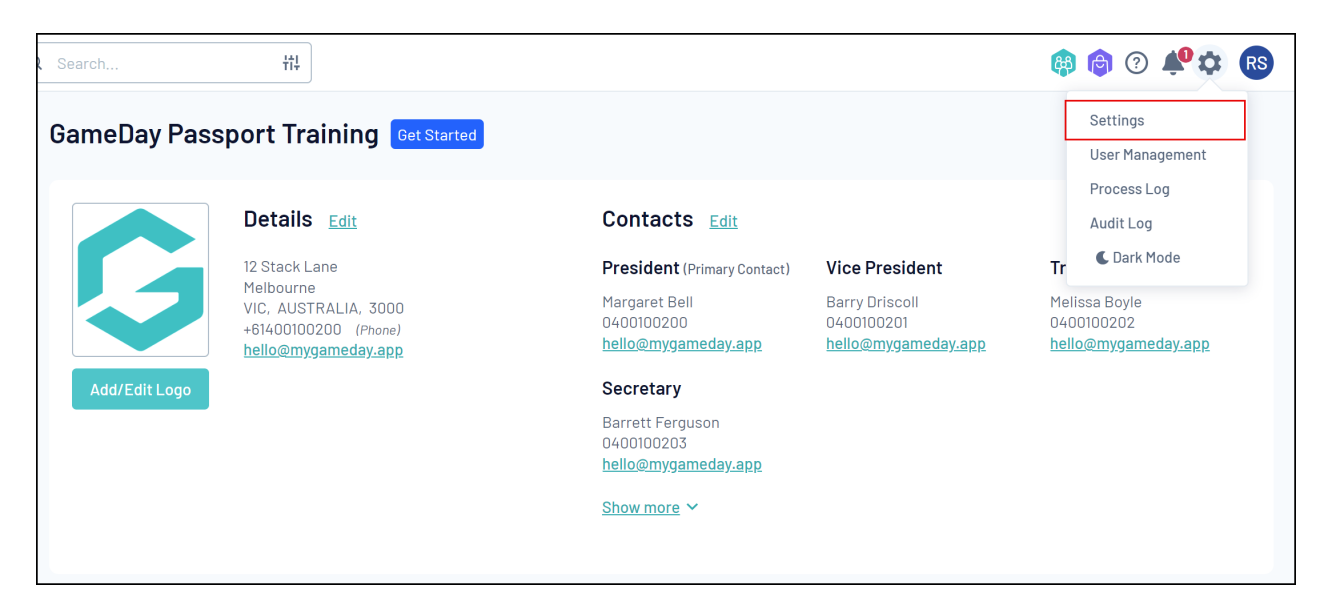

2. Click **FIELD CONFIGURATIONS**

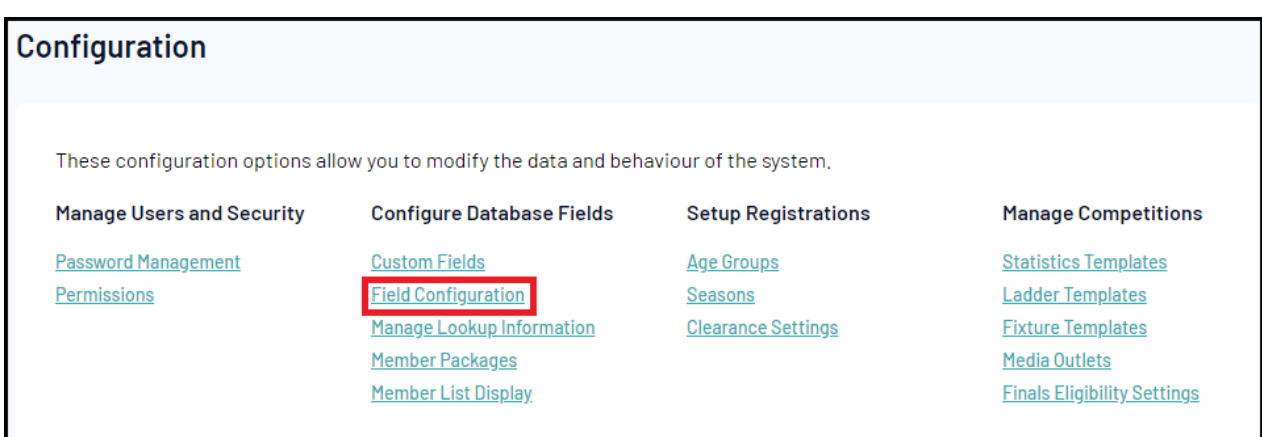

3. Click **TEAM FIELDS**

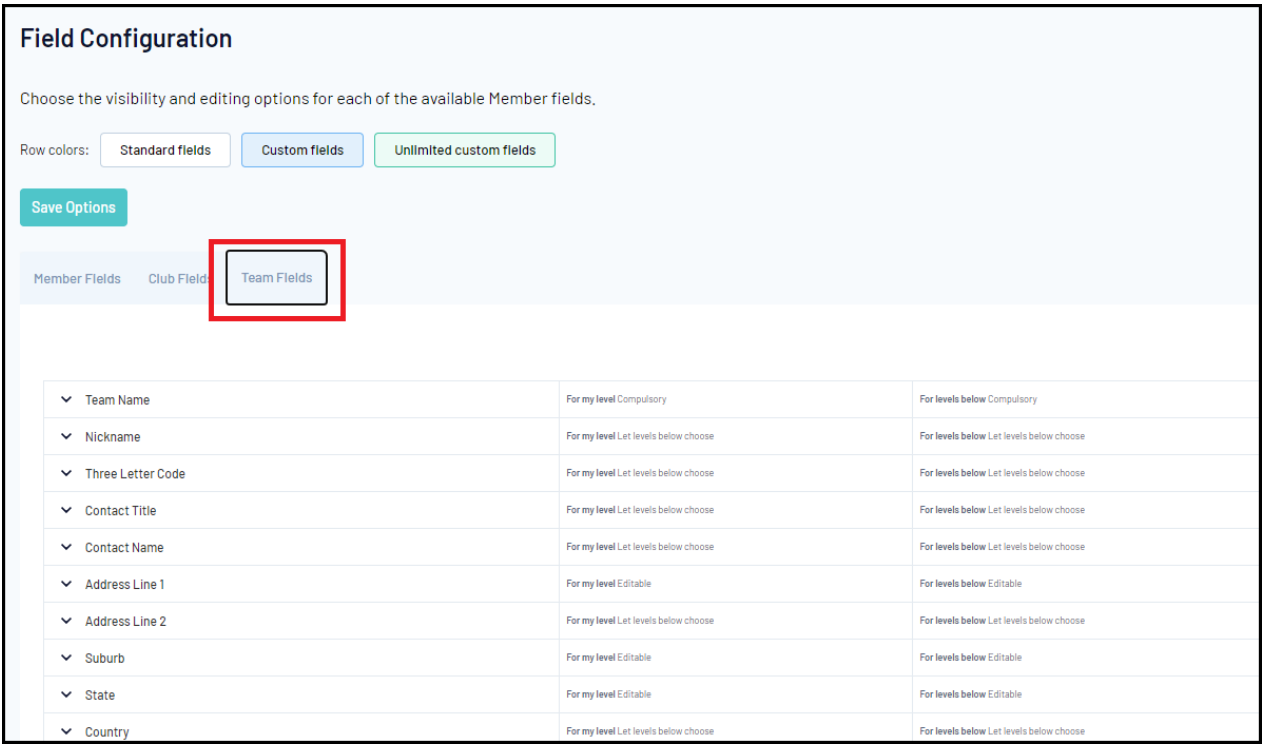

## 4. Expand the **TEAM MANAGER** and/or **TEAM COACH** field

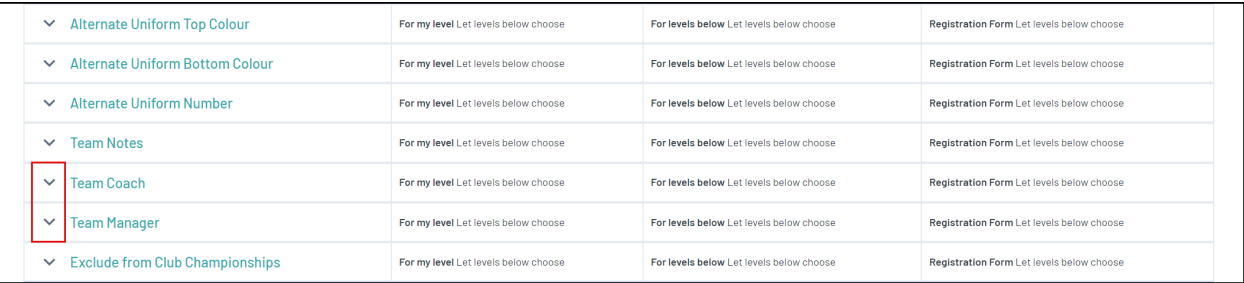

## 5. Set the display status to **EDITABLE** or **COMPULSORY**

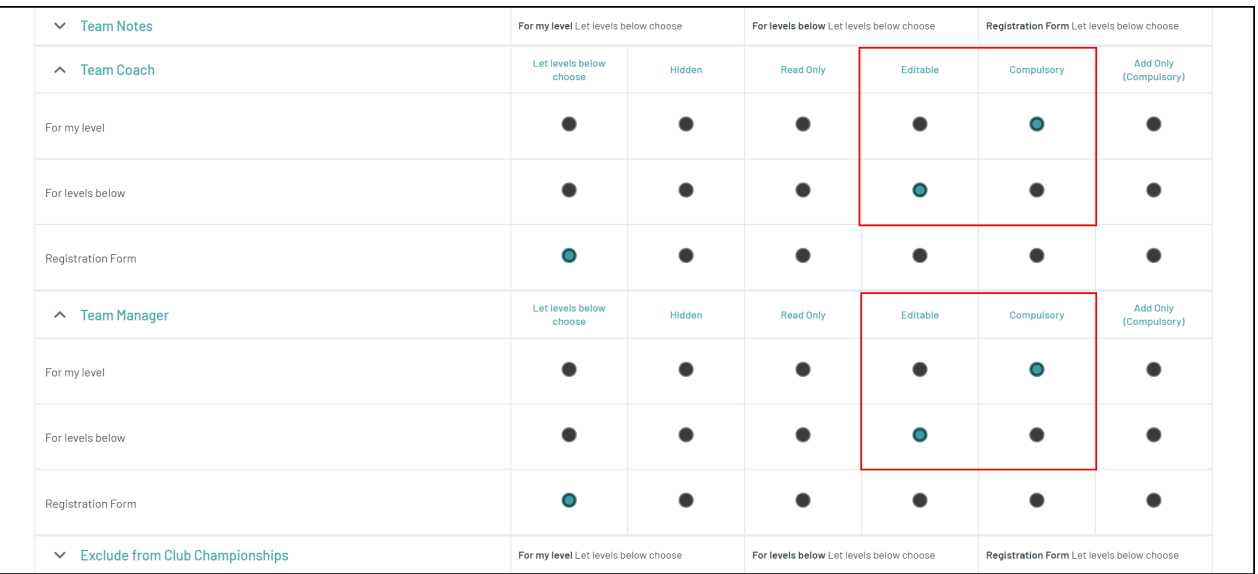

Now this field will display when you are editing a team.

**Note**: For a member to appear in the Team Coach field, they need to be registered in the current season as a Coach.

For a member to appear in the Team Manager field, they need to be registered in the current season as a Volunteer.

This can be configured at the member level by updating the relevant setting in **Member History** > **Clubs** > **Edit Clubs**.